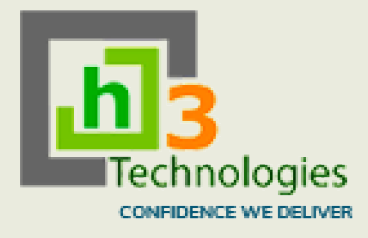

# H3 Infotech Private Limited

<u>ऑनलाइन प्रवेश फार्म भरने के लिए दिशानिर्देश</u>

## Guideline to fill Online Admission Form Admission

1.) Keep soft copy of your good quality passport size photograph, your valid e-mail ID & mobile number. Ready before filling online admission form.

(ऑनलाइन प्रवेश पत्र भरने से पहले अपनी अच्छी गुणवत्ता वाले पासपोर्ट आकार के फोटो,अपने वैध ई-मेल आईडी और मोबाइल नंबर की सॉफ्ट कॉपी तैयार रखें)

- 2.) Go to your College website कॉलेज की वेबसाइट पर जाएं)
- 3.) Click on Online Admission icon or provided link on right hand side corner (ऑनलाइन एडमिशन आइकन पर क्लिक करें या राइट हैंड साइड कॉर्नर पर लिंक प्रदान करें।)
- 4.) After clicking over Online Admission icon or provided link, you will find two options there like

( ऑनलाइन एडमिशन आइकन या दिए गए लिंक पर क्लिक करने के बाद, आपको वहां दो विकल्प मिलेंगे) करनेकर करनेकर करनेकर कर

a.) New Student Registration (Click on New Student, complete the process of new student registration process by providing necessary inputs and register yourself for getting LOGIN ID and Password) New Student Registration (Click on New Student, complete the process of new student<br>registration process by providing necessary inputs and register yourself for getting<br>LOGIN ID and Password)<br>(नया छात्र पंजीकरण : नए छात्र New Student Registration (Click on New Student, complete the process of new student<br>registration process by providing necessary inputs and register yourself for getting<br>LOGIN ID and Password)<br>(नया छात्र पंजीकरण : नए छात्र

(नया छात्र पंजीकरण : नए छात्र पर क्लिक करें, आवश्यक इनपुट प्रदान करके नए छात्र पंजीकरण की प्रक्रिया को पूरा करें और लॉग

• Then login with your registration Id (XYZ) and password (abc@123). (फिर अपने लॉगइन आईडी (XYZ) और पासवर्ड (abc@123) के साथ लॉगिन करें)

Note: Please make sure to carry your valid E-mail ID and mobile number because you will receive login ID and password on your mobile as well as by email.

(नोट: कृपया अपना वैध ई-मेल आईडी और मोबाइल नंबर ले जाना सुनिश्चित करें क्योंकि आपको अपने मोबाइल के साथ-साथ ईमेल द्वारा भी लॉगिन आईडी और पासवर्ड प्राप्त होगा)

b.) Already registered "LOGIN" (Will directly click on login by entering their User ID &

Take a look at the below dashboard Figure 1:

### $\overline{a}$ (नीचे दिए गए डैशबोर्ड पर एक नज़र डालें चित्र 1)

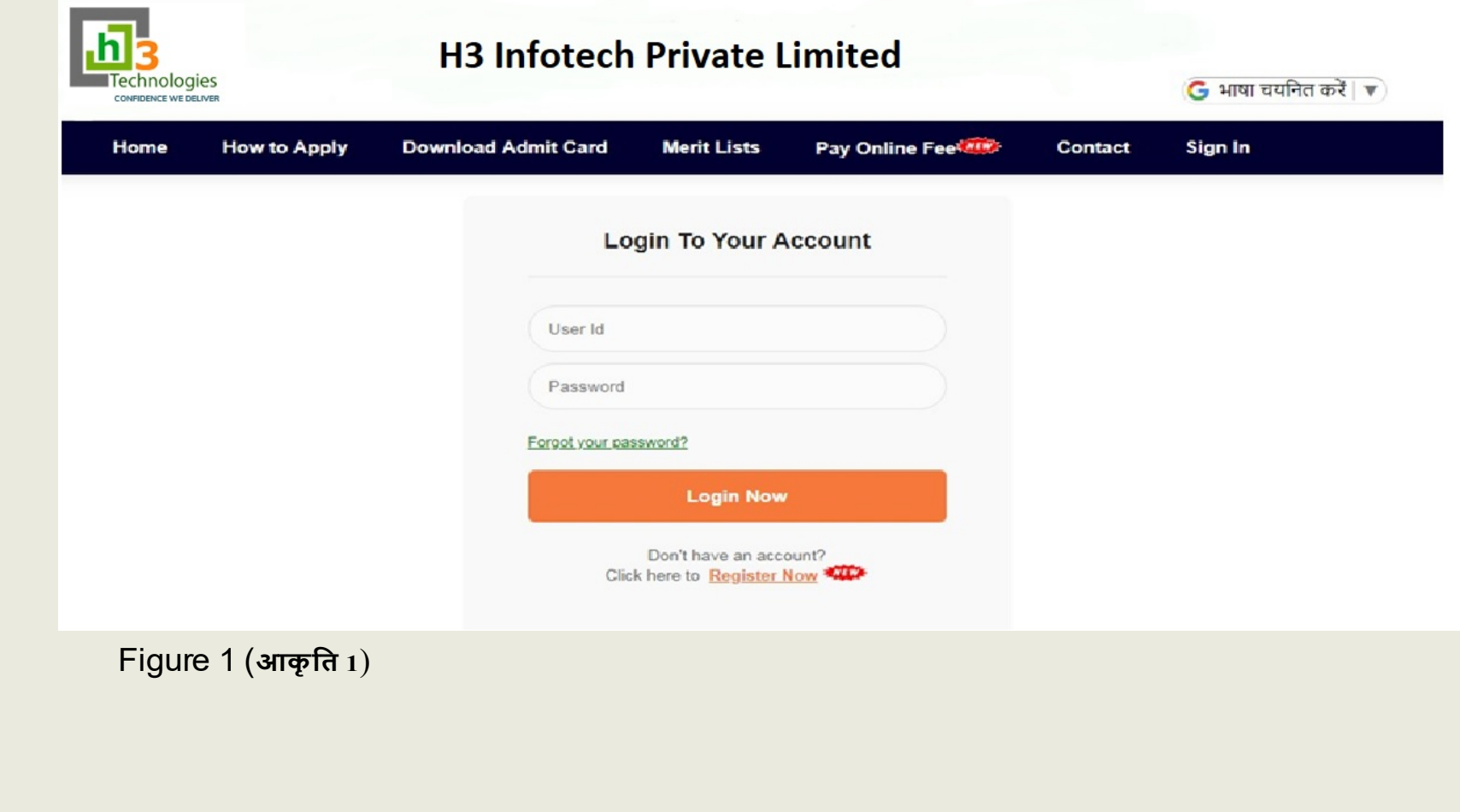

5.) Please fill all the fields properly and the subject you want to take. If anything would be mismatch by the entered keywords will not be accepted by the system.

(कृपया सभी फ़ील्ड ठीक से भरें और जिस विषय को आप लेना चाहते हैं। अगर कुछ भी दर्ज किया जाएगा, तो सिस्टम द्वारा स्वीकार नहीं किया जाएगा)

- 6.) Click on the "submit" button that would be on the bottom of the
	- form. (सबमिट बटन पर क्लिक करें जो फॉर्म के निचले भाग में होगा।)
		- $\checkmark$  A dialog box will appear with the message of "Registration Successfully! Your UserID and Password send on your mobile." You will have the generated login credential (UserID & Password) on your given mobile number.

(एक पंजीकरण बॉक्स के संदेश के साथ दिखाई देगा "पंजीकरण सफलतापूर्वक! आपका यूज़रआईडी और पासवर्ड आपके मोबाइल पर भेजा जाएगा)

### $($ कृपया नीचे डैशबोर्ड पर एक नज़र डालें चित्र 2)

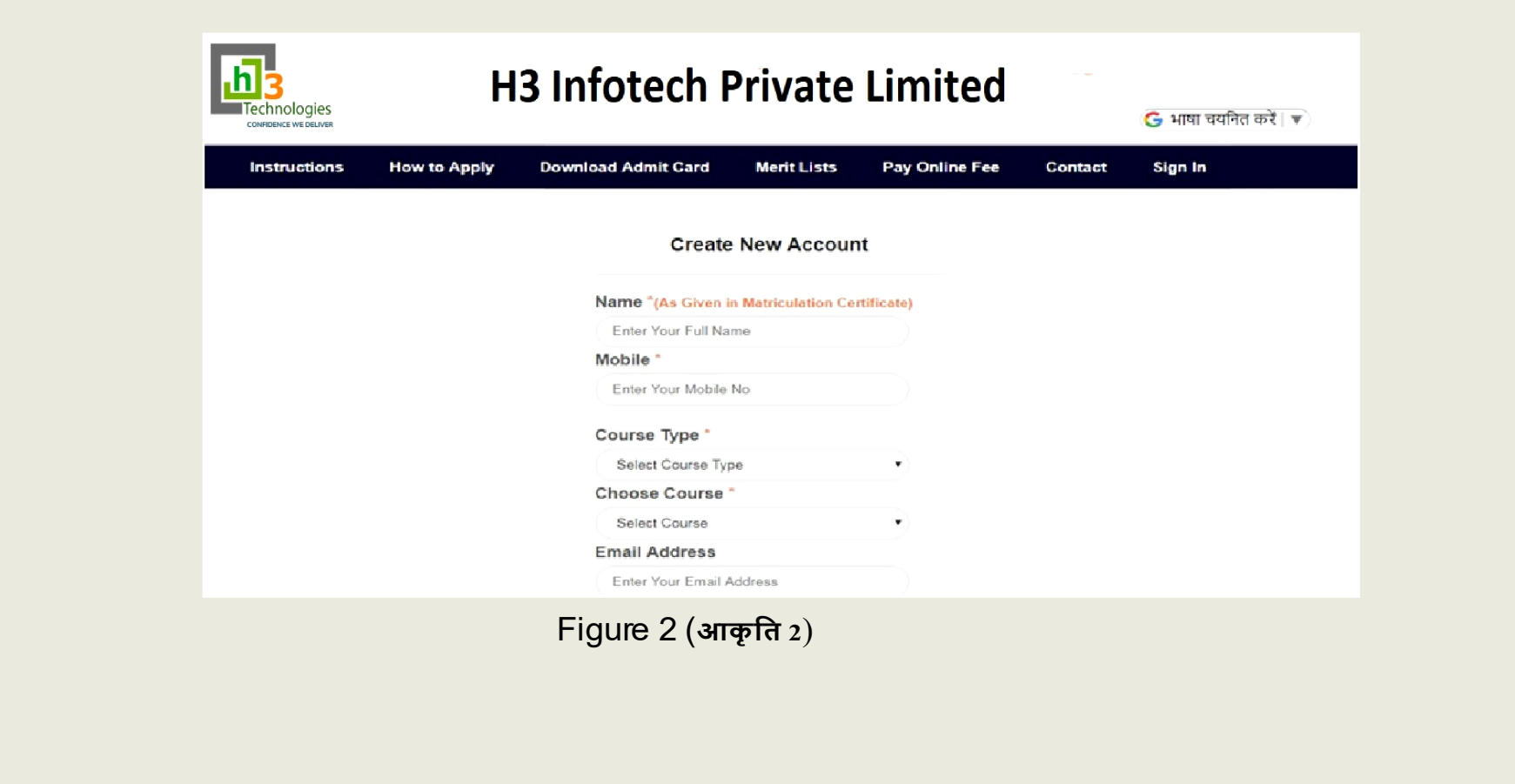

- $\checkmark$  Click on the "Login" button to login with your credentials. (अपने USER ID और पासवर्ड के साथ लॉगिन करने के लिए "लॉगिन" बटन पर क्लिक करें)
- $\checkmark$  The newly opened window will have your a 'Registration No.' mentioned on the top left corner of the Form. (नई खुली हुई विंडो में आपके एप्लीकेशन आईडी का उल्लेख फॉर्म के ऊपरी बाएँ कोने पर होगा)
- $\checkmark$  Select the 'Course,' 'Subject,' 'Specialization in Subject,' & from the drop-down list present on the top of the Application form.(एप्लिकेशन फॉर्म के शीर्ष पर मौजूद डॉप-डाउन सूची से 'कोर्स, विषय,'विषय में विशेषज्ञता'और प्रवेश परीक्षा के लिए केंद्र का चयन करें)
- $\checkmark$  The Application form displays independent tabs which need to be filled by the student in the order they appear. (आवेदन पत्र स्वतंत्र टैब प्रदर्शित करता है जिसे छात्र को उनके द्वारा दिखाई देने वाले क्रम में भरना होता है)
- $\checkmark$  The first tab is titled as 'Personal Info.' Fill the entries and click on the 'Save & Next' button given below to move to the next tab. (पहले टैब को 'पर्सनल इन्फो' के रूप में नाम दिया गया है। प्रविष्टियां भरें और अगले टैब पर जाने के लिए नीचे दिए गए 'सेव एंड नेक्स्ट' बटन पर क्लिक करें।

### $($ कृपया नीचे डैशबोर्ड पर एक नज़र डालें चित्र 3)

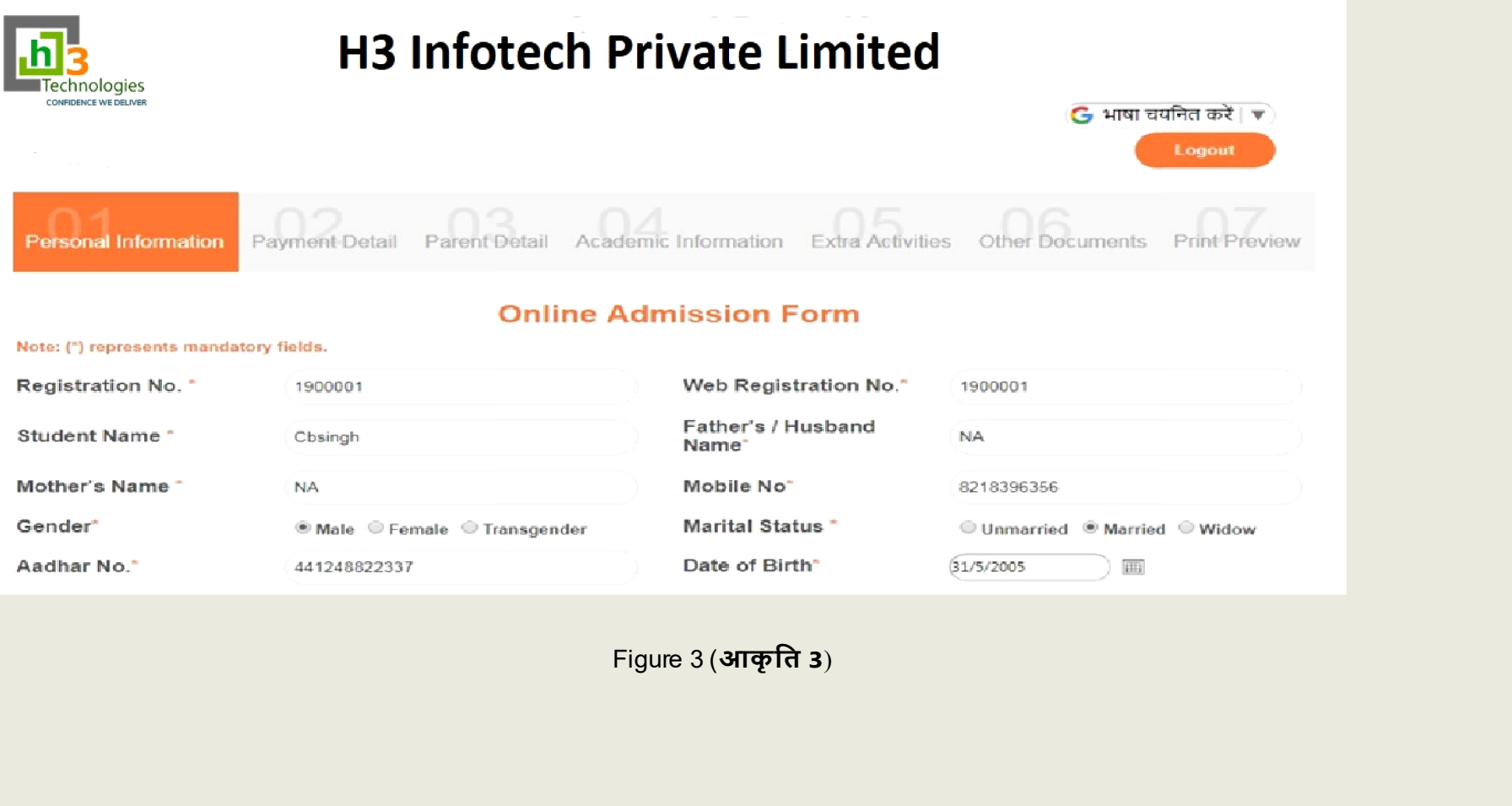

### $($ कृपया नीचे डैशबोर्ड पर एक नज़र डालें चित्र 4)

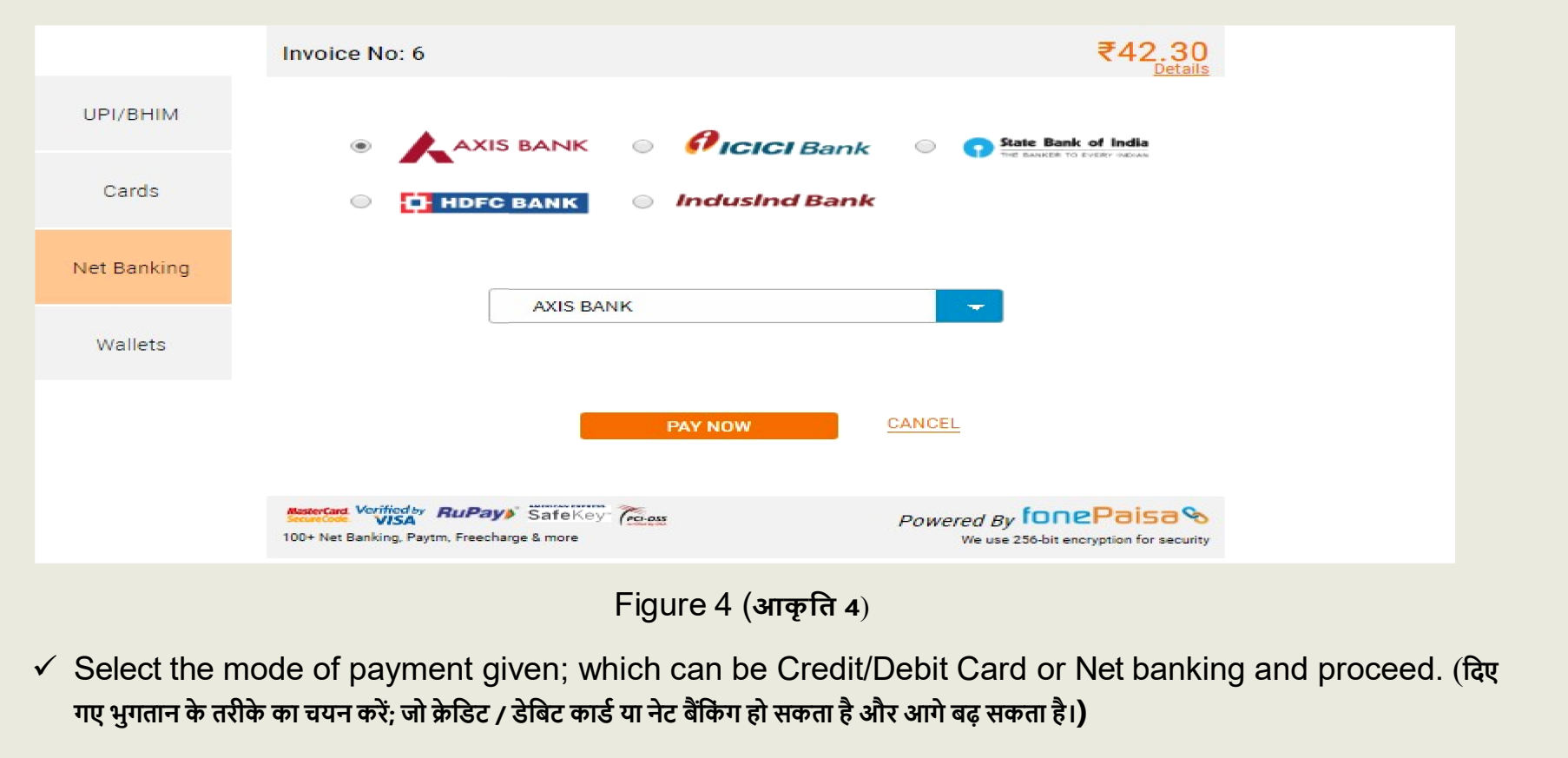

 $\checkmark$  Select the mode of payment given; which can be Credit/Debit Card or Net banking and proceed. (दिए गए भुगतान के तरीके का चयन करें; जो क्रेडिट / डेबिट कार्ड या नेट बैंकिंग हो सकता है और आगे बढ़ सकता है।)

 $\checkmark$  Once the payment is successful, students will be redirected to the 'Preview' page. (भुगतान सफल होने के बाद, छात्रों को 'पूर्वावलोकन' पृष्ठ पर भेज दिया जाएगा)

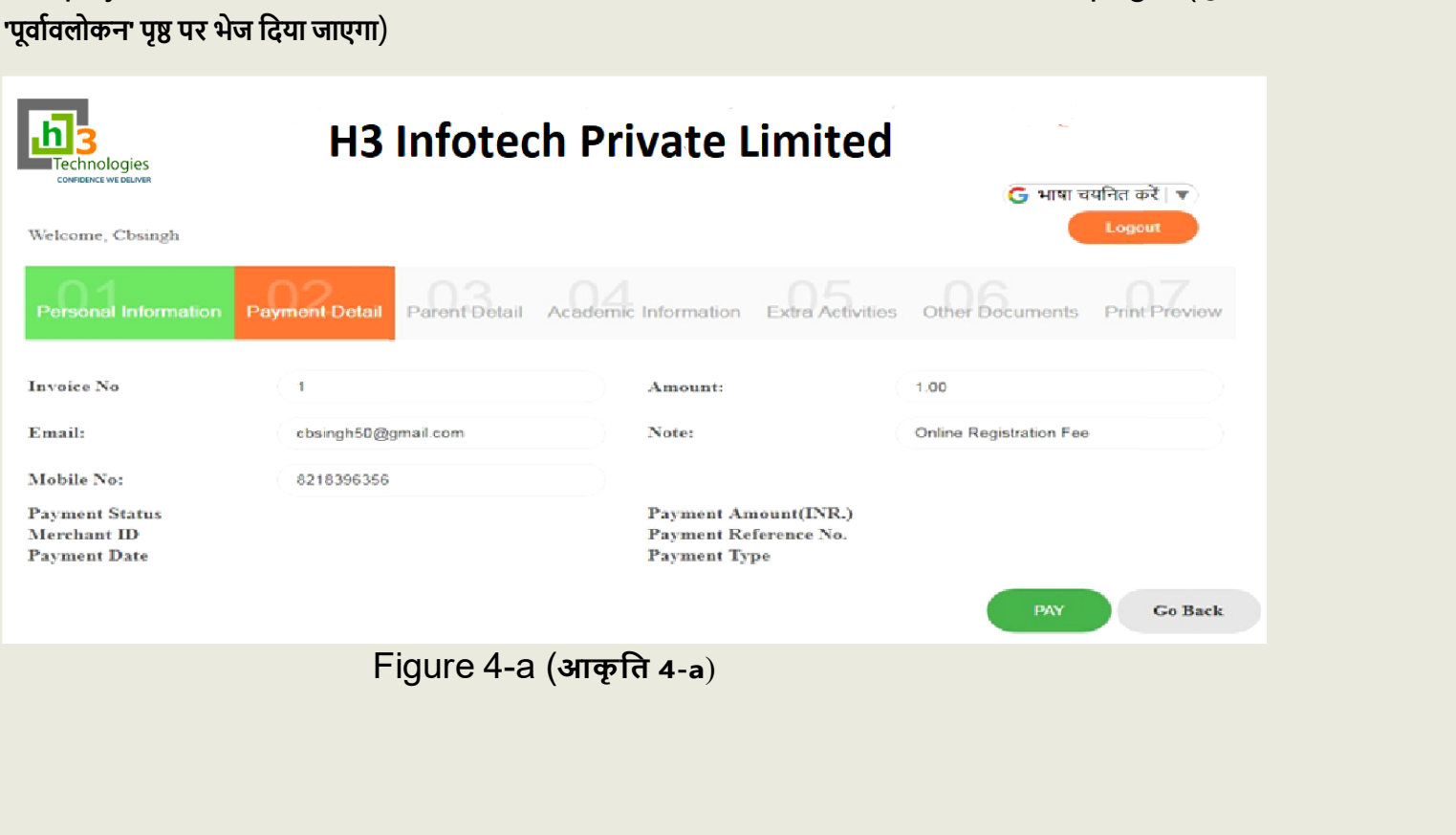

 $\checkmark$  The second tab is titled as 'Payment Info.' After being done the same please mouse-click on the 'Save & Next' Button. (दूसरे टैब का शीर्षक 'भुगतान जानकारी' है। इसीलिए उसीपर क्लिक करें और फिर से आगे और आगे बटन पर क्लिक करें**)** 

Please take a look at the below dashboard Figure 5

### $($ कृपया नीचे डैशबोर्ड पर एक नज़र डालें चित्र 5)

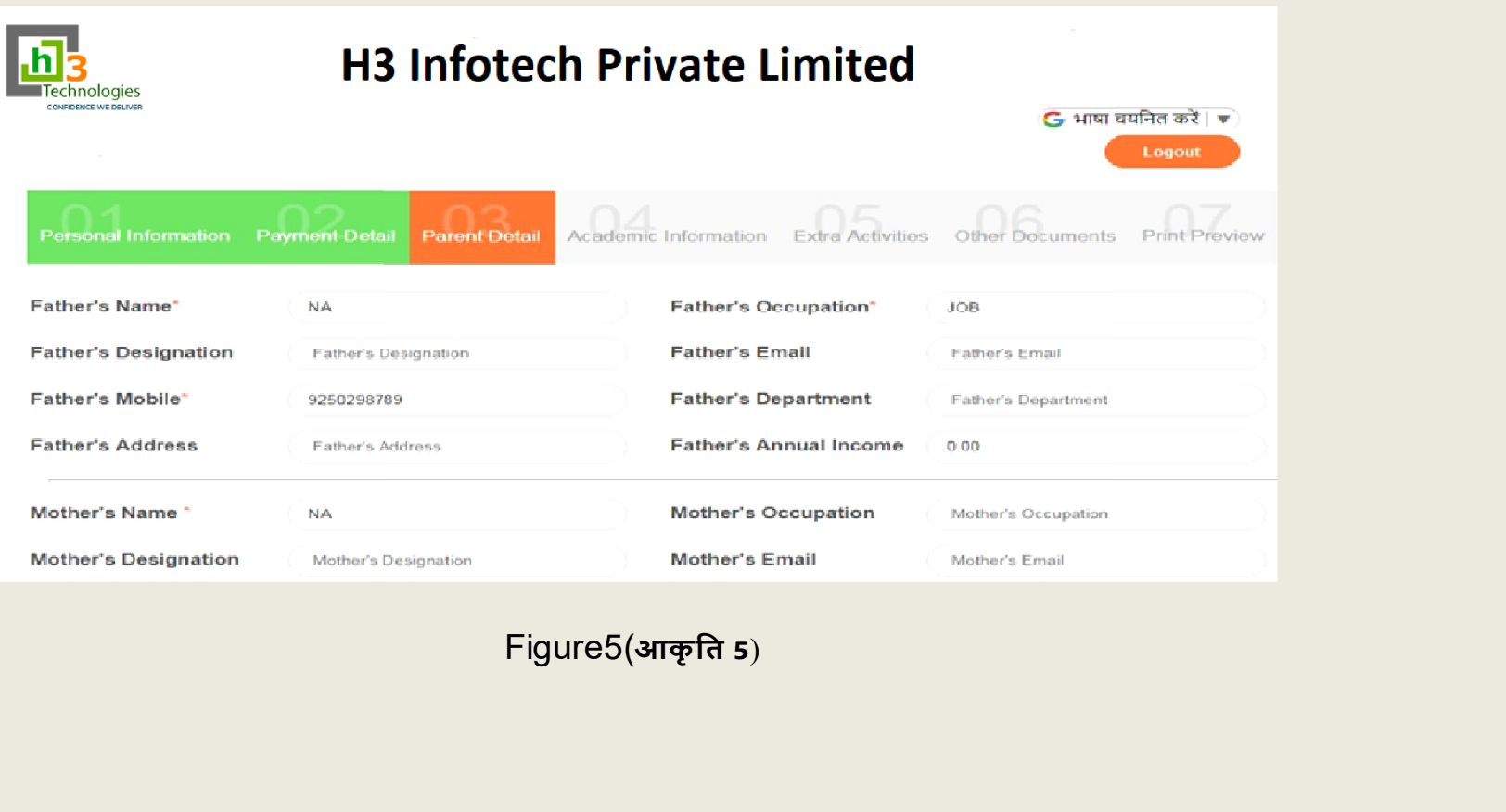

### $\overline{\mathbf{q}}$ कृपया नीचे डैशबोर्ड पर एक नज़र डालें चित्र  $6\overline{\mathbf{q}}$

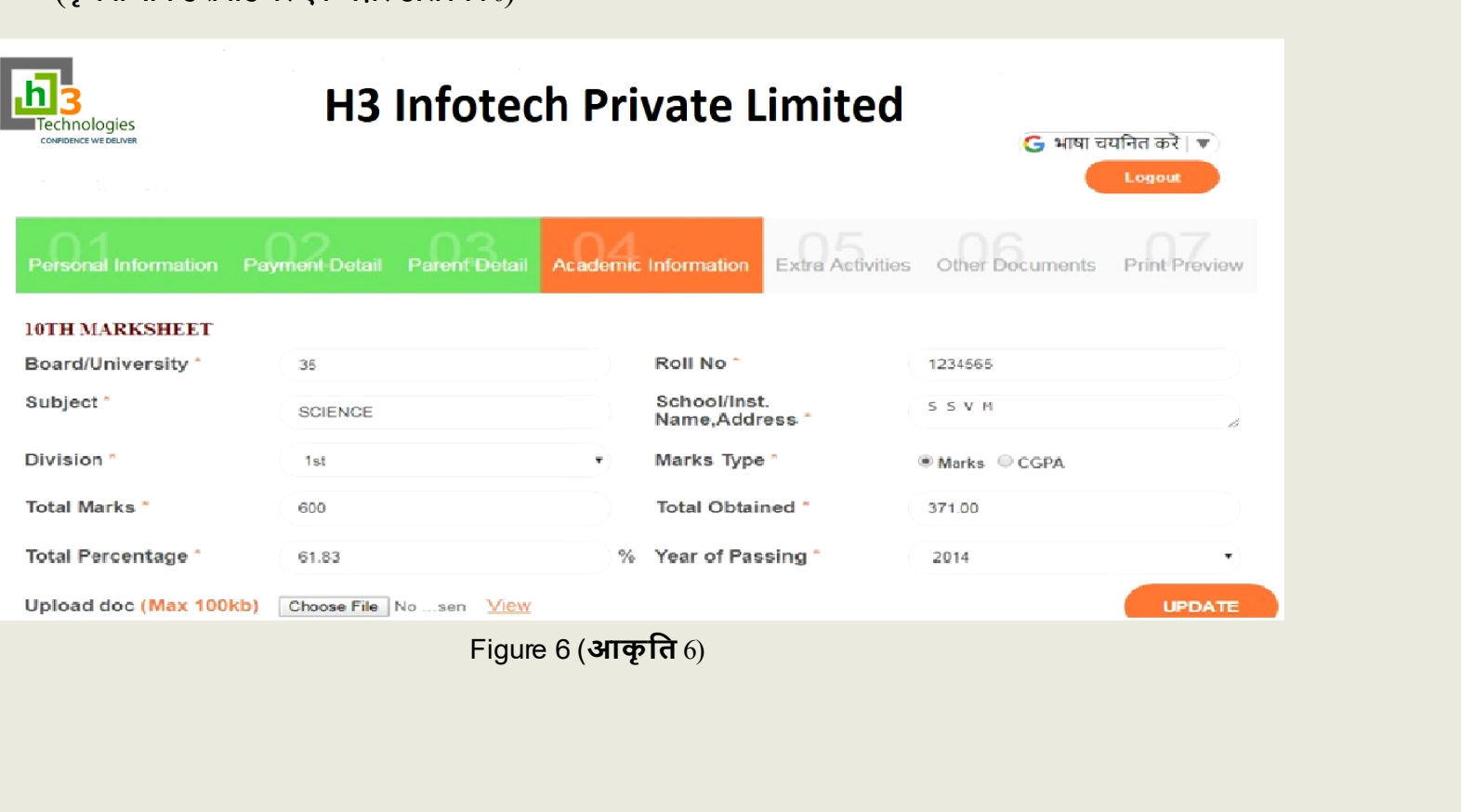

✓ The fourth page is titled as "Academic Information" Fill the entries with relevant information and then click on the 'Save & Next' button to move to the next tab. (जौथे पृष्ठ का शीर्षक "शैक्षणिक सूचना" है then click on the 'Save & Next' button to move to the next tab. (चौथे पृष्ठ का **शीर्ष**क "शैक्षणिक सूचना" है प्रासंगिक जानकारी के साथ प्रविष्टियां भरें और फिर अगले टैब पर जाने के लिए Button सहेजें और अगला Button क्लिक करें पर।)

### Please take a look at the below dashboard Figure 7

### (कृपया नीचे डैशबोर्ड पर एक नज़र डालें चित्र  $7)$

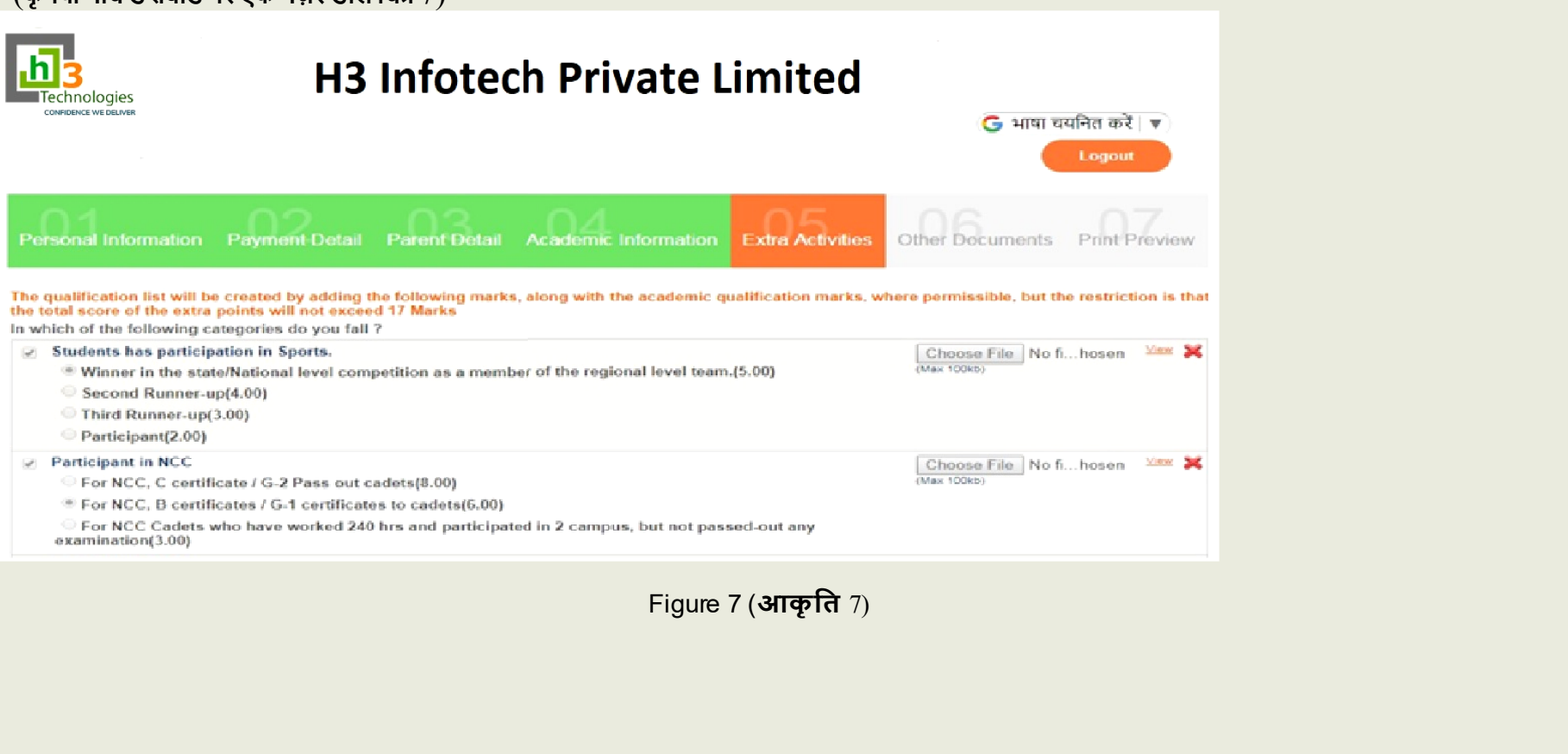

 $\checkmark$  The fifth page is titled as "Extra Activities" Click on the 'Choose File' button to upload documents into the system. Make sure you select the right documents as given. (Header - Upload photo, Upload signature etc) Click on the 'Save & Next' button furnished below to submit the Documents.(पांचवें पृष्ठ का शीर्षक "अतिरिक्त गतिविधियाँ" है, सिस्टम में दस्तावेज़ अपलोड करने के लिए 'फ़ाइल चुने' बटन पर क्लिक करें। सुनिश्चित करें कि आप दिए गए हेडर के अनुसार सही दस्तावेजों का चयन करें। (शीर्षलेख -फोटो अपलोड करें, हस्ताक्षर आदि अपलोड करें) दस्तावेज सबमिट करने के लिए नीचे दिए गए Next सहेजें और अगला 'बटन पर क्लिक करें) is titled as "Extra Activities" Click on the 'Choose File' button to<br>the system. Make sure you select the right documents as per the h<br>- Upload photo, Upload signature etc) Click on the 'Save & Next'<br>to submit the Documen per the headers

### Please take a look at the below dashboard Figure 8

( कृपया नीचे डैशबोर्ड पर एक नज़र डालें चित्र  $8)$ 

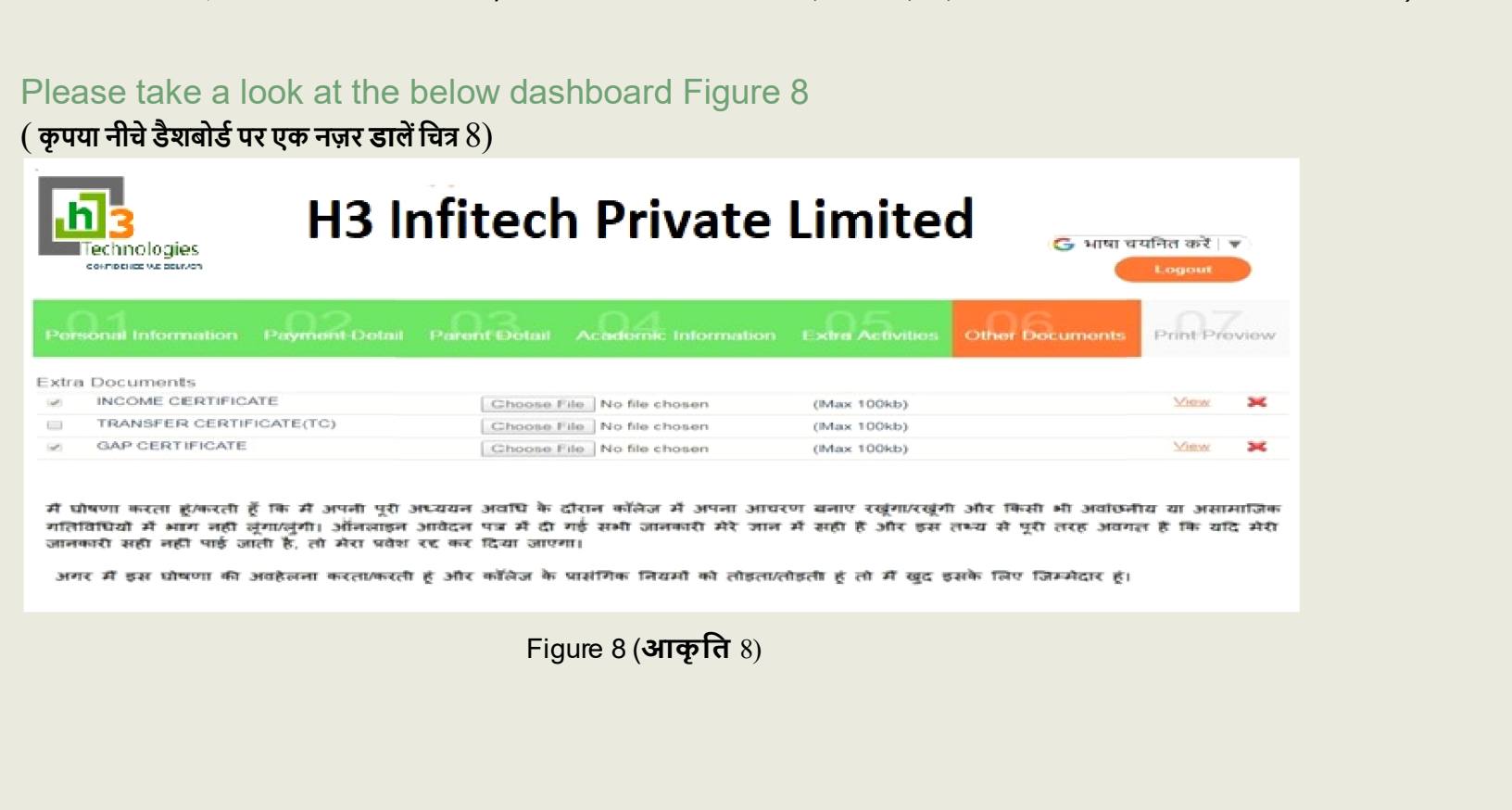

- $\checkmark$  The final tab is titled as 'Preview.' It provides a view of the auto generated Application form filled as per the entered values. (अंतिम टैब को 'पूर्वावलोकन' के रूप में शीर्षक दिया गया है। यह दर्ज मानों के अनसार भरे गए ऑटो जेनरेट किए गए एप्लिकेशन फॉर्म का एक दृश्य प्रदान करता है)
- $\checkmark$  The 'Preview' tab contains two buttons named as 'Print' and 'Make a Payment.' The students can print the Application form for future reference. (if they want) ('पूर्वावलोकन' टैब में Print 'और Payment भुगतान करें' नाम के दो बटन होते हैं। छात्र भविष्य के संदर्भ के लिए आवेदन पत्र का प्रिंट ले सकते हैं। (उन्हे अगर चाहिए))
- $\checkmark$  The user will be redirected to the payment gateway window of "PayU Money". (उपयोगकर्ता को "Payu मनी" के भुगतान गेटवे विंडो पर पुनर्निर्देशित किया जाएगा)
	- The 'Preview' form will depict the status of the payment made. Make sure to take the printout of the 'Preview' form for submission and future reference. (पूर्वावलोकन फॉर्म में किए गए भुगतान की स्थिति को दर्शाया जाएगा। प्रस्तुत करने और भविष्य के संदर्भ के लिए पूर्वावलोकन 'फॉर्म का प्रिंटआउट अवश्य लें।)

### $($ कृपया नीचे डैशबोर्ड पर एक नज़र डालें चित्र  $9)$

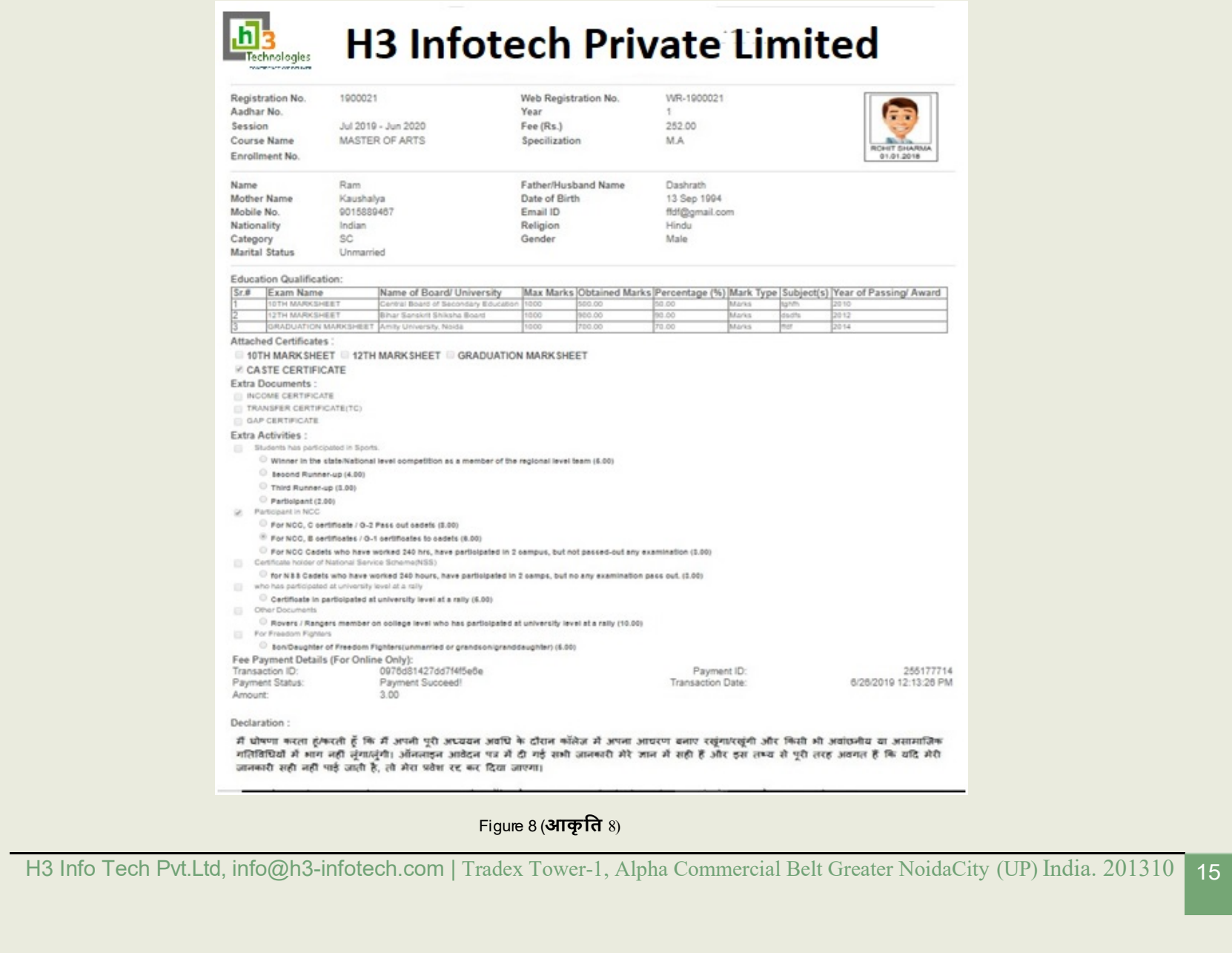

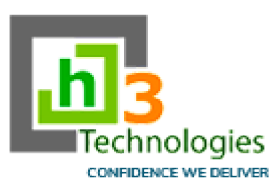

 Tradex Tower -1, Alpha Commercial Belt Greater Noida City H3 Info Tech Pvt.Ltd Uttar Pradesh India. 201310